# aaxa TECHNOLOGIES

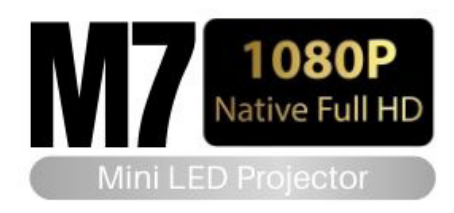

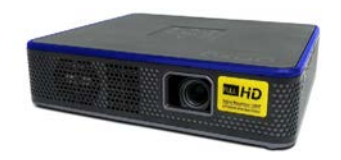

**User Guide**

## **Caution!**

WARNING: Please use this product as instructed. Misuse may cause injury or death.

DO NOT use while driving

DO NOT expose to water or wet surfaces. Electric shock may occur

DO NOT expose the projected LED image to your eyes or the eyes of others

DO NOT block or restrict airflow from ventilation holes as this may cause the projector to overheat

Keep the projector, battery, or charger away from any heat sources Caution for Battery Use

- Do not pierce or puncture the battery with sharp objects
- Do not heat the product or expose it to high temperature.
- Do not wet it or place it in any liquid

Caution for Headphone Use

- Prolonged use at high volume may impair your hearing.
- High volume during walking or driving may cause distractions and result in injury or death

## **Table of Contents**

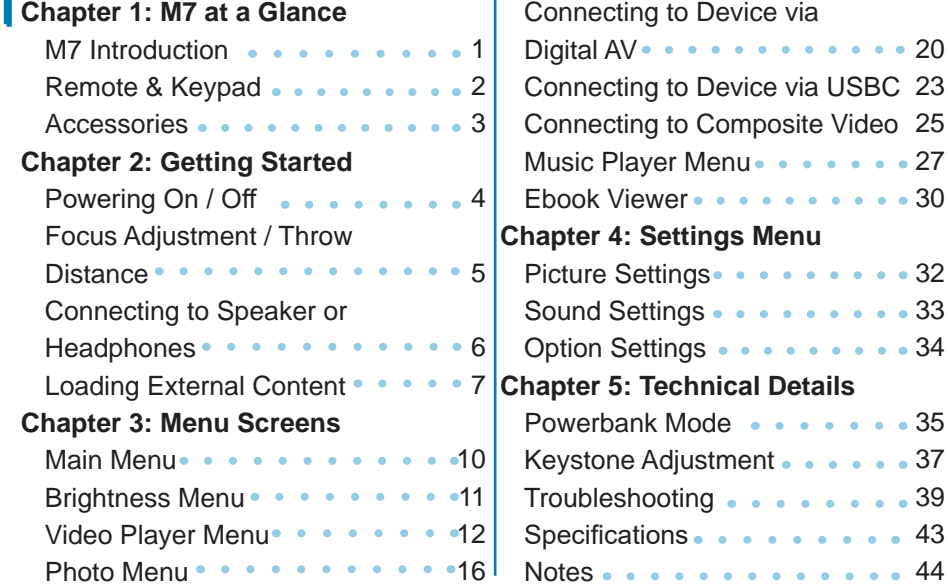

 $\cdots$  . . . . 20

. . . . . . 30

. . . . . . 32 . . . . . . 33 . . . . . . 34

. . . . . . 43  $- 44$ 

### **M7 at a Glance**

## **Chapter 1**

### **Main Unit Front/Back**

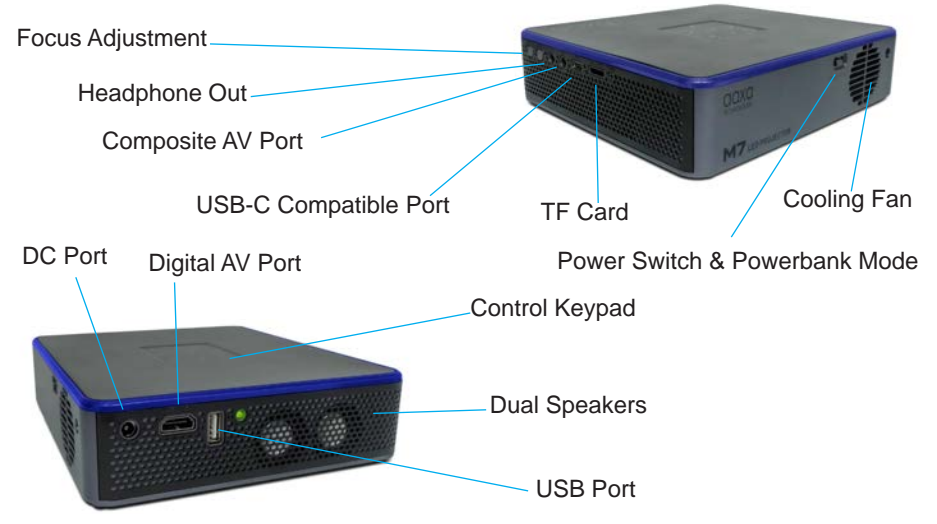

### **Remote & Keypad**

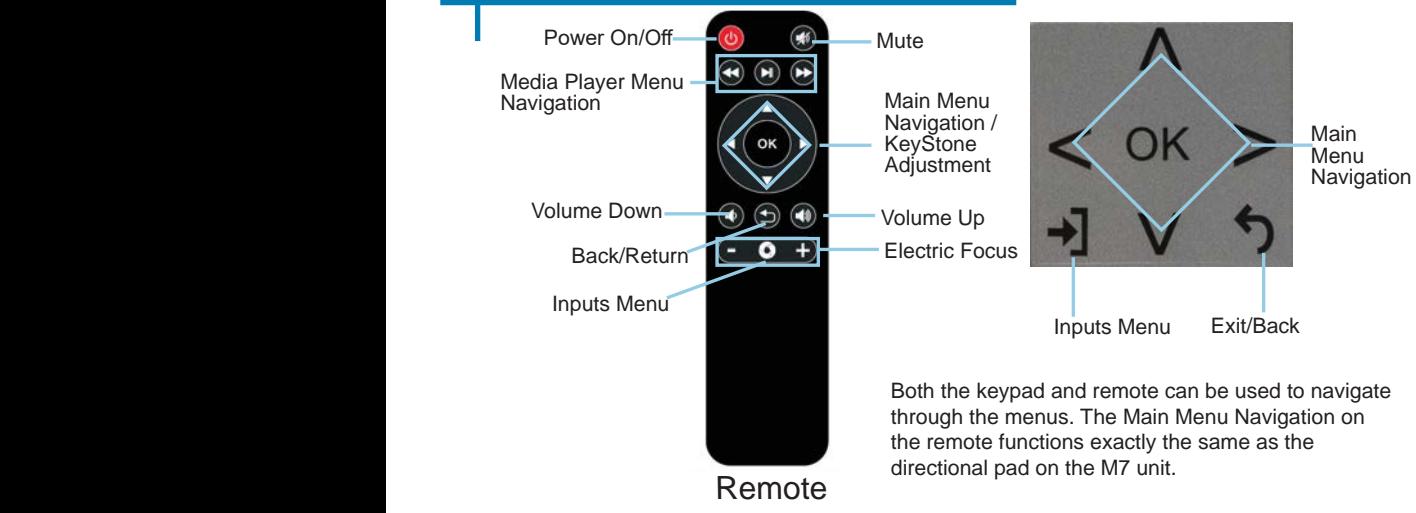

*NOTE: Pressing power on the remote will only put the projector in STANDBY mode. Toggle the "ON/OFF" switch on the side of the projector to fully turn the projector off.* 

### **Accessories**

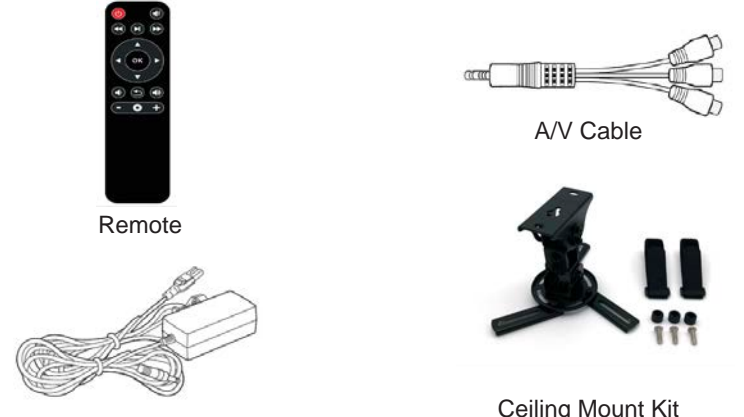

Power Adapter

Ceiling Mount Kit (Sold Separately)

*\*Under various circumstances, the actual accessories may be different from those shown in the pictures above.*

*Additional accessories are available for purchase at www.aaxatech.com*

## **Getting Started**

## **Chapter 2**

### **Powering ON the projector**

- 1. Connect the power cord to the M7.
- 2. Connect the other end of the power cord into the wall power source.
- 3. Toggle the On / Off switch on the side of the projector to the "ON" position the projector should automatically turn on.
- 4. If the projector does not automatically turn on with the "Power Switch" toggled to the "ON" position, press the "ON/OFF POWER"  $\bigcup$  button on the remote to start the projector.

### **Standby Mode**

- 1. To transition to "STANDBY" mode, press the power button  $\mathbf{d}$  on the remote control.
- 2. The optical engine should power off and the fan should stop spinning. A red LED light is on indicating that the projector is in Standby Mode. The projector is now in "STANDBY" mode and can be turned on using the remote control.

#### **\*Note: Standby mode will still consume a small amount of power.**

#### **Powering OFF the projector**

1. To turn off the projector, toggle the "Power Switch" to the "OFF" position. This will fully turn off the projector.

## **Focus Adjusment / Throw Distance**

#### **Focus Adjustment**

• To adjust focus of the projector, press the + or buttons on the remote or use the focus buttons on the side of the projector.

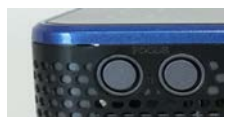

#### **Throw Distance Chart**

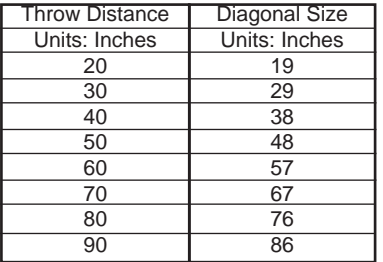

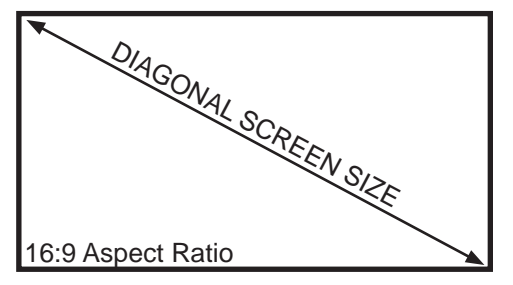

Throw Ratio 1.20 Projection Angle: 100% Offset

\*minimum throw distance: 6 inches

## **Connecting Speakers / Headphones**

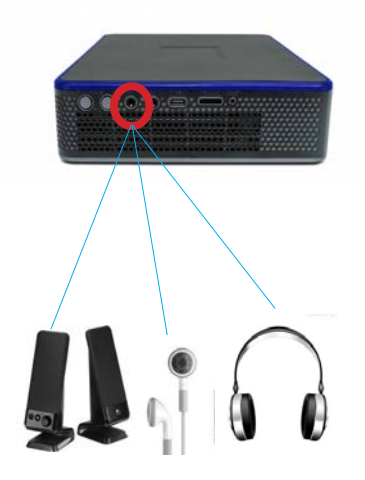

- **Step 1:** Connect your speakers/headphones to the projector's audio port.
- **Step 2:** Ensure that the projector and/or the headphones are powered on.
- **Step 3:** Place the headphones on and enjoy!

\*CAUTION: Prolonged use of headphones at a high volume may impair hearing.

## **Loading External Content**

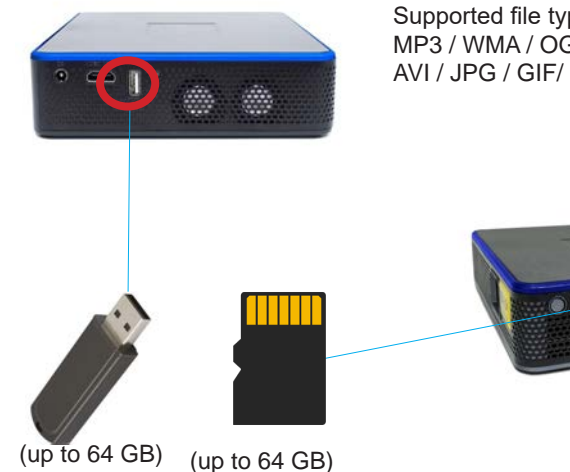

The M7 can read files directly from both a TF Card and USB Drive.

Supported file types include: MP3 / WMA / OGG / WAV AVI / JPG / GIF/ BMP

## **Loading External Content Cont.**

#### **How to insert your USB Drive**

- Slide your USB Drive into the USB port.
- Gently slide the drive until it cannot go in any further.

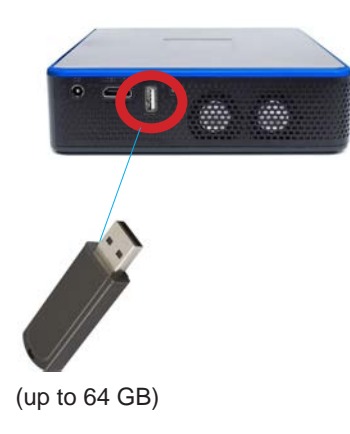

#### **How to insert your TF Card**

- Slide in your TF card into the TF card slot on the side of the M7 (as shown in picture).
- Gently slide the TF card until it clicks into place.

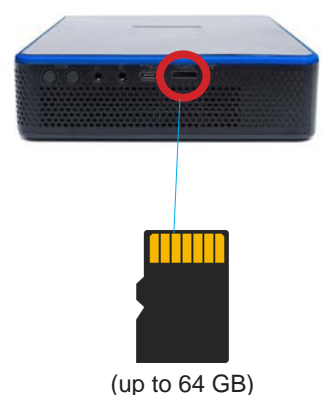

## **Loading External Content Cont.**

Once your TF Card or USB Drive is inserted into the projector, the TF Card or USB Drive Storage will be loaded automatically and the content can be found through the **Photos, Videos** and **Music** icons located on the Main Menu, depending on the file type you wish to play. Loaded content can also be found through the **Text** icon, located within the Settings Menu.

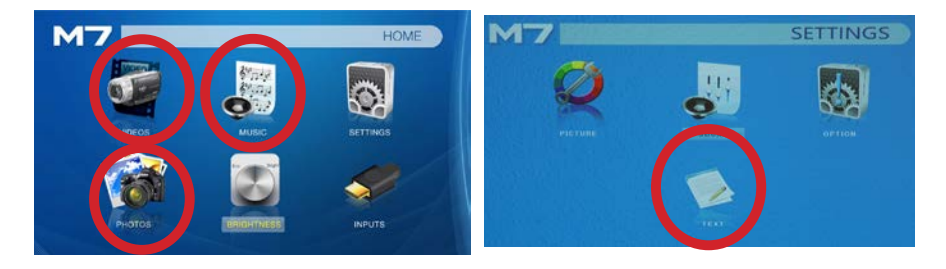

### **Menu Screens**

## **Chapter 3**

### **Main Menu**

The M7 features a built in PMP (Portable Media Player) function. This function allows the projector to play videos, pictures, music files, and text directly from your connected devices.

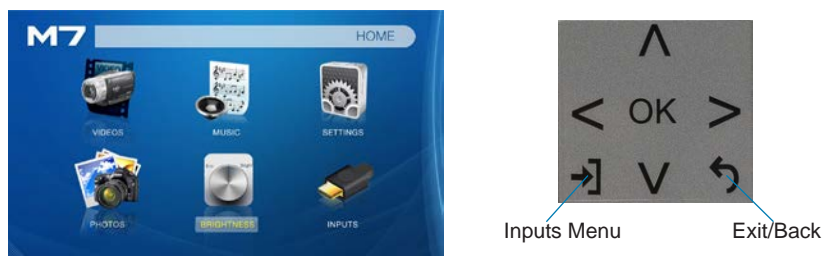

- Press the left and right directional buttons to choose an icon from the main menu.
- To select a menu option, press the "OK" button in the middle of the navigation pad.
- To go back to the previous screen, press the "Back" button.
- To return to the main menu, press the "Return" button twice.

## **Brightness Menu**

#### **To change the brightness on your M7**:

- Select the "Brightness" icon (Fig. 3.1)
- Select the brightness you wish (Fig. 3.2)
- Choose among Eco, Standard and Boost
- NOTE: Only Eco and Standard Mode are available when using off battery

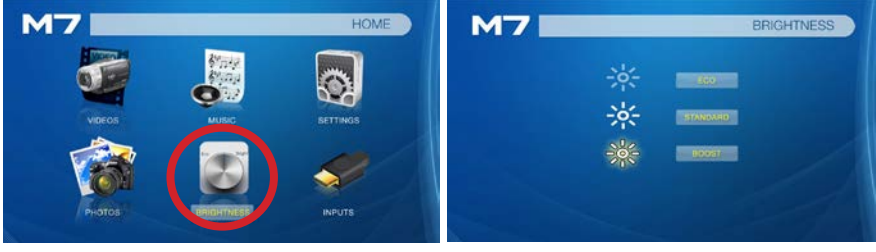

Fig. 3.1 Fig. 3.2

## **Video Player Menu**

#### **Opening a file**:

- Select the "Video" icon (Fig. 3.1).
- From the submenu (Fig. 3.2), select the storage media with the stored files.
- Choose which file you wish to play.

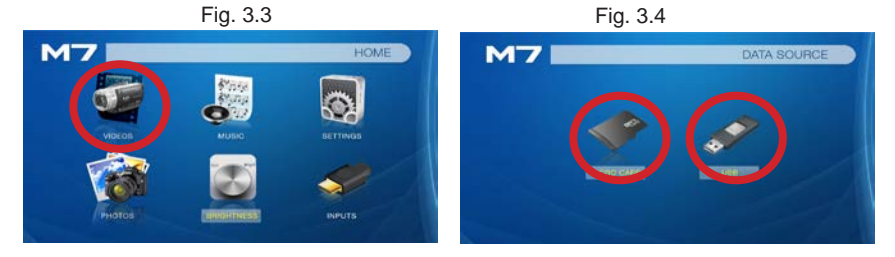

The M7 will show all folders and supported videos files you have on your USB or TF drive.

## **Video Player Menu**

#### **While Playing Videos**

While playing videos, the volume is adjustable. Further controls are available in the video player submenu - which is accessed through the "OK" button. \*Review Specification section of this manual for supported video formats.

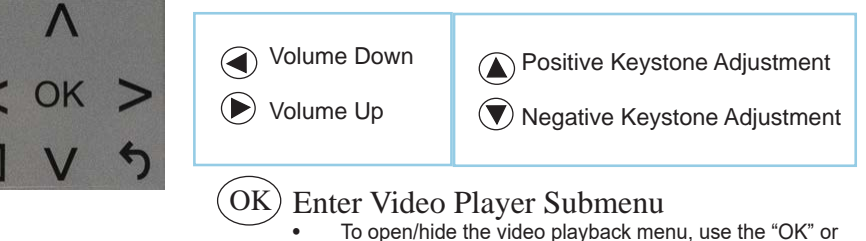

"Down" Buttons on the projector or remote

On the remote, the "Up" and "Down" arrow buttons also control the keystone adjustment. The volume control on the remote is done through the "Volume Up" and "Volume Down" buttons only.

## **Video Player Submenu**

#### **Playing Videos**

The Video Player Submenu can be accessed by pressing "OK" during video playback. To exit the Video Player Submenu, press the "Back" button. To navigate the Playback Menu, use the directional buttons on the navigation pad or remote to highlight the option you wish to choose ( see fig. 3.5) .

• To open/hide the video playback menu, use the "OK" and "Back" buttons on the projector.

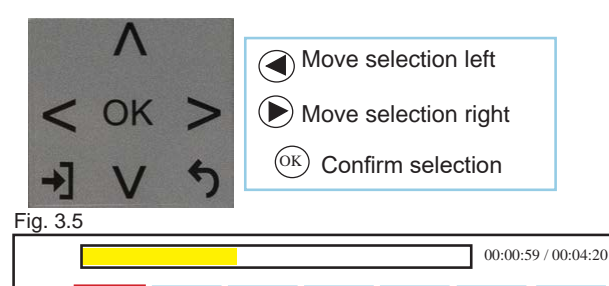

Pause FB FF Prev. Next Stop Aspect

## **Video Playback FAQ**

**How do I loop a video?**

1. Choose either USB or TF Card for playback

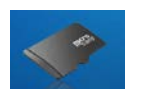

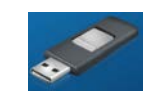

- 2. Navigate the folders until you reach the file you wish to play.
- 3. Highlight the file you want to play, then confirm the selection.
- 4. Move selection on video player menu to "Repeat 1", and confirm the selection.
- 5. The video will now loop after playback is finished.

### **Photo Menu**

#### **Opening A File:**

- Select the "Photo" icon (Fig. 3.4).
- From the submenu (Fig. 3.5), select the storage media with the stored files.
- Choose which file you wish to play.

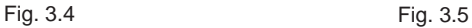

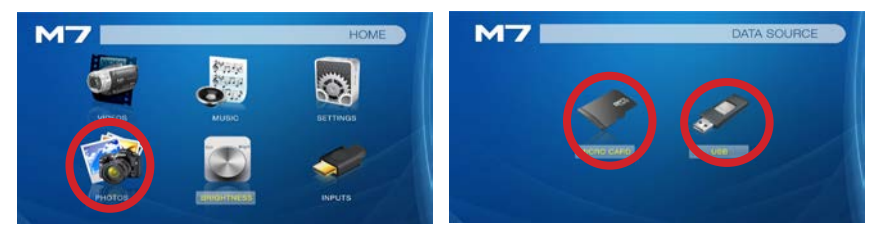

The M7 will show all folders and supported image files you have on your USB or TF Card drive.

### **Photo Menu**

#### **While Viewing Pictures**

While viewing pictures, further controls are available in the Photo Submenu - which is accessed through the "OK" button. Keystone adjustment is also available.

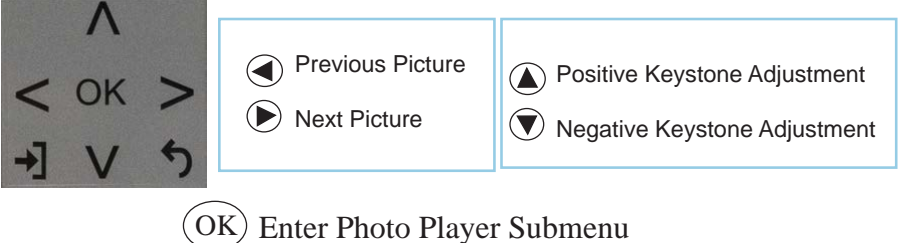

• To open/hide the Photo Playback menu, use the "OK" and "Back" Buttons on the projector.

### **Photo Submenu**

#### **Viewing Pictures:**

The Photo Submenu can be accessed by pressing "OK" during picture slide-show playback. To exit the Photo Submenu, press the "Back" button or wait 5 seconds. To navigate the playback menu, use the directional buttons on the navigation pad or remote to highlight the option you wish to choose (Fig 3.6).

\*Review Specification section of this manual for supported picture formats.

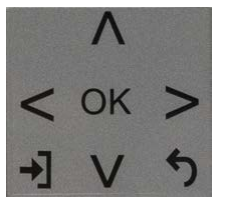

Move selection left

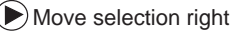

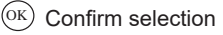

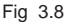

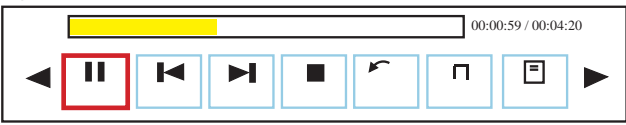

## **Photo Slideshow FAQ**

### **How do I play a slideshow?**

1. Choose either USB or TF Card for playback

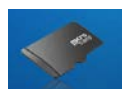

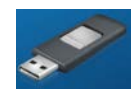

- 2. Navigate to the folder that contains the pictures you wish to view in the slideshow.
- 3. Confirm selection of the first picture.
- 4. Press "play" in the photo menu
- 5. Slideshow will now play.
- 6. NOTE: Selecting "Repeat All" will loop slideshow.

### **How do I manually control the slideshow?**

- 1. After selecting the photo you wish to be displayed, you can press "play" to start the slideshow (as outlined in the previous FAQ).
- 2. To manually control the slideshow, you must stop the slideshow with the "pause" button.
- 3. You may use either the controls on your remote or on top of the projector itself to flip through the pictures in the current playlist.
- 4. You can change the SlideShow duration in the Settings Menu (Main Menu -> Settings -> Option -> Slideshow Time)

### **Connecting to a Device via Digital AV**

The M7 has a Digital AV port for ultimate connectivity flexibility. A digital AV cable is required to connect your M7 to your other device.

In the Main Menu

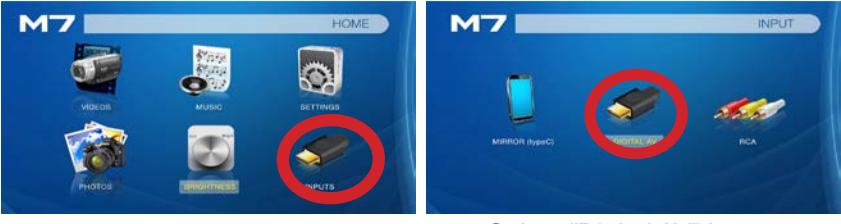

#### Select "INPUT" icon Select "Digital AV" icon **Connectivity to Multimedia Devices**

The M7 can connect to many media devices including: computers, laptops, iPhones, iPads, DVD players, smart phones, cameras, video game consoles and other peripherals with ease.

*\*Some smartphones & devices require video out capabilities and adapters to be displayed with the M7. Check with your phone manufacturer.*

## **Connecting to Digital Video Input**

### **Step 1:**

Connect one end of the Digital AV Cable to your device's Digital AV port.

#### **Step 2:**

Connect the other end of the Digital AV Cable to your M7's Digital AV port.

#### **Step 3:**

In the Main Menu, select the "Digital AV" Icon. Your M7 should now be mirroring the content from your device.

#### **Note:**

If you're connecting to a computer or laptop and the projector does not automatically mirror it, read onto the next page for more information.

## **Connecting to a Computer Cont.**

### **Step 4:**

Enabling Digital Video output on your Computer – To enable Digital Video output on your computer most computers require "turning on" the video output feature. Each computer is different. Please consult your owner's manual for instructions to enable Digital Video output. Below are standard instructions for a Windows 10 computer – not all systems are the same.

#### **Step 5:**

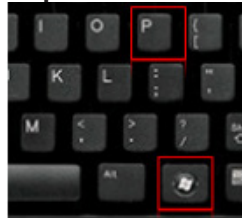

Press Windows+P to toggle through display settings. Select either "Duplicate" or "Extend" depending on your viewing option

*\*NOTE: different operating systems may differ*

### **Step 6:**

Scale and layout

Change the size of text, apps, and other items

100% (Recommended)

#### Custom scaling

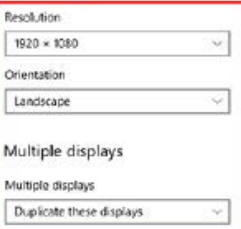

- 1. Right click on computer desktop and select "Screen Resolution"
- 2. Display Properties window will pop up
- 3. If a secondary monitor is grayed out, click on it and select "Extend these displays" in the "Multiple Displays" drop down
- 4. If the image is blurry or the text is not legible, adjust the screen resolution. We recommend 1920x1080

### **Connecting to a Device via USBC (Compatible) Display Port**

The M7 has a USBC (compatible) Display Port for easy mirroring of devices with a USBC Video Output. The USBC Video Cable is required to connect your M7 to your other device.

In the Main Menu

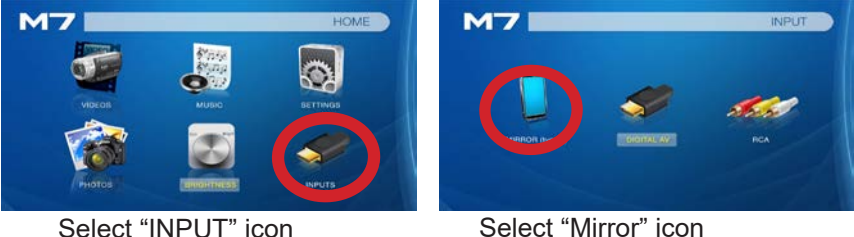

#### **Connectivity to Multimedia Devices**

The M7 can connect to many media devices including: computers, laptops, iPads, and smart phones

*\*Device requires video out capabilities through USBC to be displayed with the M7. Check with the manufacturer.*

### **Connecting to a Device via USBC (Compatible) Display Port Cont.**

### **Step 1:**

Connect one end of the USBC Cable to your device's USBC Display Port.

#### **Step 2:**

Connect the other end of the USBC Cable to your M7's USBC (compatible) Display Port.

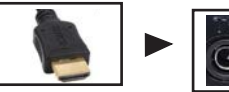

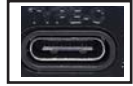

### **Step 3:**

In the Main Menu, select the "Mirror" Icon. Your M7 should now be mirroring the content from your device.

**NOTE:** *When connected via USBC, you may experience shorter battery runtime due to the projector outputting more power in order to charge your device.*

## **Connecting to Composite Video**

### **Step 1:**

Connect the 3.5mm Composite AV Cable to the back of the M7.

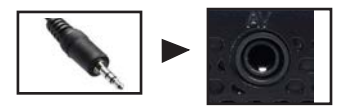

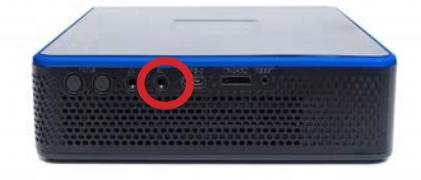

#### **Step 2:**

Connect the composite end of the AV Cable (Red, White,Yellow) to your device.

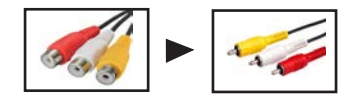

## **Connecting to Composite Video Cont.**

### **Step 3:**

In the Main Menu

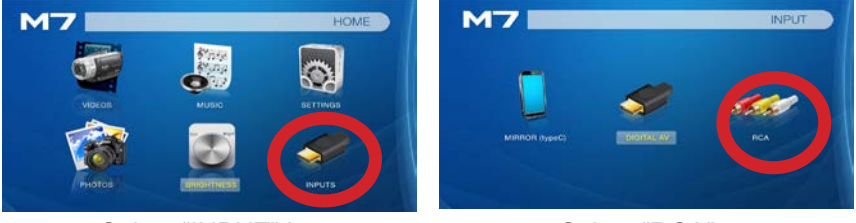

### Select "INPUT" icon Select "RCA"

### **Step 4:**

Turn on your multimedia device.

### **Connectivity with multimedia devices**

The M7 can connect to many media devices including: VHS players, DVD players, Blu-Ray players, cameras, video game consoles and other peripherals with ease.

### **Music Player Menu**

#### **Opening A File:**

- Select the "Music" icon (Fig. 3.7).
- From the Submenu (Fig. 3.8), select the storage media with the stored files.
- Choose which file you wish to play.

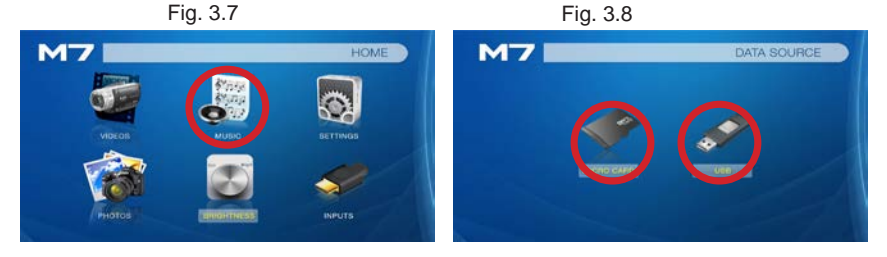

The M7 will show all folders and supported audio files you have on your USB or TF Card drive.

Use the navigation buttons to select folders or files.

### **Music Player Menu**

#### **Listening To Audio:**

To adjust the volume, use the left and right button on the projector or the volumes keys on the remote. To navigate the playback menu, push the "OK" button to open the menu and use the directional buttons on the navigation pad or remote to highlight the option you wish to choose.

\*Review Specification section of this manual for supported audio formats.

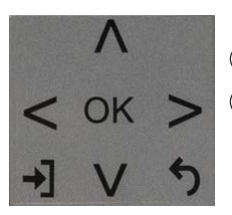

Decrease Volume

 $\blacktriangleright$  Increase Volume

Confirm selection

To open/hide the music playerback menu, use the "OK" and "Back" button on the projector. Once the music playback menu is hidden, the left and right buttons will control the volume.

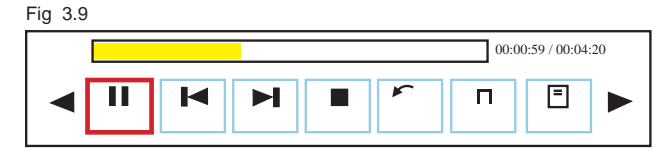

## **Music Playback FAQ**

#### **How do I loop a song?**

1. Choose either USB or TF Card for playback

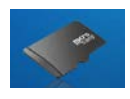

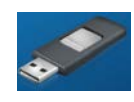

- 2. Navigate the folders until you reach the file you wish to play.
- 3. Highlight the file you want to play, then confirm the selection.
- 4. Move selection on music player menu to "Repeat 1," and confirm the selection.
- 5. The song will now loop after playback is finished.

### **How do I create a song playlist?**

- 1. Insert your media device (either TF card or USB) into computer.
- 2. Make a new folder on media device (folder name will be the name of the playlist).
- 3. Transfer songs from computer to the new folder, name accordingly.
- 4. Remove media device from computer and insert into projector.
- 5. Navigate to Audio section, then choose appropriate media device.
- 6. Navigate to your playlist folder.
- 7. Start at first song.
- 8. Playback will follow each successive song on the list.

\*To create a special order for the list, add numerical numbering to the beginning of each file.

### **E-Book Viewer Menu**

#### **Opening A File:**

- The E-Book Viewer is located in the Setting's Menu
- Select the "Settings" Icon
- Select the "Text Viewer" icon (Fig. 3.10)
- Choose the file you wish to play.

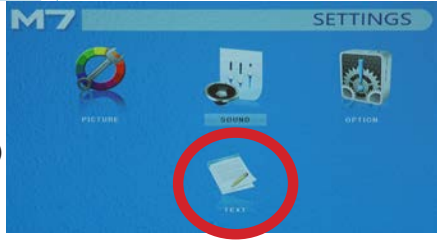

Fig. 3.10

The M7 will show all folders and supported text files you have on your USB or TF Drives.

#### **Viewing Text Files:**

The M7 Micro Projector allows you to view text files. Select the file you want to view in the file menu for the particular storage device on which the file is stored. You can press the left and right arrow buttons on the directional pad or remote to flip through the pages you have in the present folder.

*Microsoft Office and PDF file formats are not supported. To view a slideshow convert your slideshow Note: into JPEG pictures first.*

## **Settings Menu**

## **Chapter 4**

The Settings Menu can be accessed by selecting "Setting" on the Main Menu

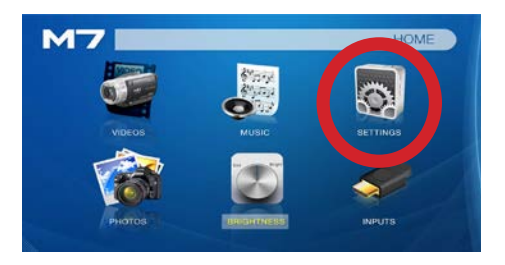

Within the settings menu, there are four more submenus that allow you to customize your M7 to the settings you want.

#### **Picture**

- Picture Mode
- Color Temperature
- Aspect Ratio
- Noise Reduction
- Screen
- Projection Direction

### **Sound**

- Sound Mode
- Auto Volume

#### **Option**

- OSD Language
- **Restore Factory Default**
- **Keystone**
- Slideshow Time
- Software Version

## **Picture Settings**

### **Picture Mode**

• Changes the picture mode to different settings depending on your usage

### **Color Temperature**

• Adjusts the color temperature from warm to cool (red to blue)

### **Aspect Ratio**

• Changes the aspect ratio of the picture - Auto, 4:3, 16:9\*, etc.

### **Noise Reduction**

• Cleans up MPEG "noise" without compromising picture resolution

### **Projection Direction**

• Flips the projected image

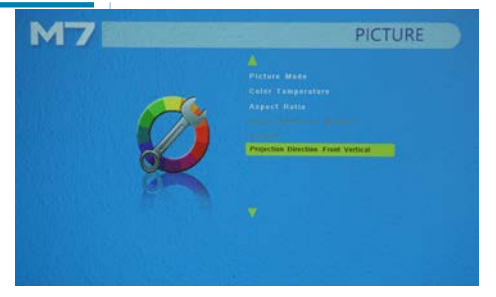

\*Caution: Some pictures may be cut off when aspect ratio is set incorrectly

\*\*Boost mode should only be used in low temperature environments with adequate clearance of exhaust / intake vents. **DO NOT block vents while operating in Boost mode.**

## **Sound Settings**

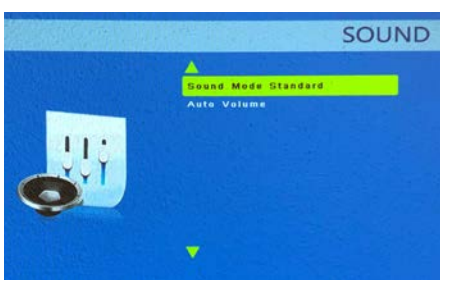

#### **Sound Mode**

• Changes the sound mode depending on what is currently playing

#### **Auto Volume**

• With the Auto Volume On, the video can be opened with volume automatically

## **Option Settings**

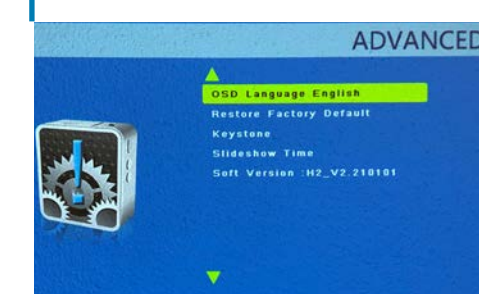

#### **OSD Language**

• Changes the language of the device. Options include English, Spanish, Chinese, German, French

### **Restore Factory Default**

• Restores the projector to factory settings

### **Keystone**

• Allows the user to adjust keystone vertically.

### **Slideshow Time**

• Changes the time each slide displays when playing a slideshow

### **Software Version**

Current software version in use

# **Chapter 5 Technical Details**

### **Powerbank Mode**

#### **• Powerbank Mode**

The M7 Projector can be used as a power bank to charge your electronic devices including smart phone, tablet and so on.

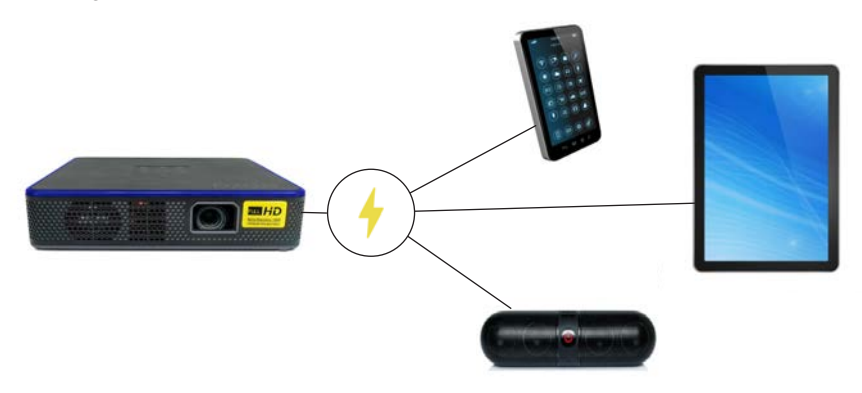

### **Powerbank Mode**

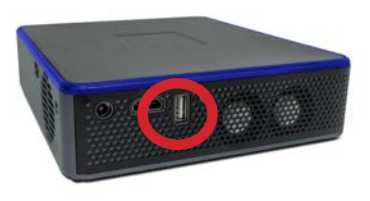

#### **How to use the Powerbank Mode:**

- Connect your device to the M7 projector through the USB port
- Find the Charge/Off/On switch at the back of the M7 projector and toggle the switch to the "Charge" position

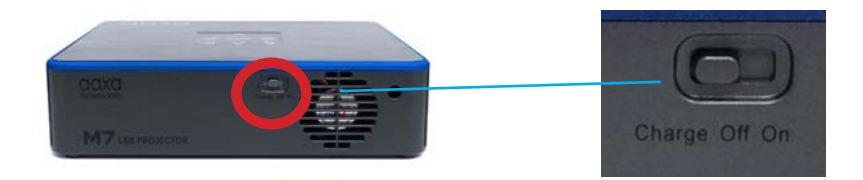

### **KeyStone Adjustments**

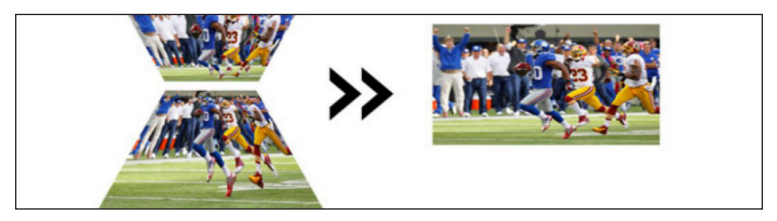

#### **What is Keystoning?**

"Keystoning" occurs when a projector is aligned non-perpendicularly to a screen, or when the projection screen has an angled surface. The image that results from one of these misalignments will look trapezoidal rather than square.

### **Digital Keystone Adjustments**

By adding a special, selectable algorithm to the scaling, some new projectors are able to alter the image before it reaches the projection lens. The result is a squared image, even at an angle.

### **Keystone Adjustments**

#### **How to Correct Keystone**

- If the image looks trapezoidal with the base larger (as picture right), press the top button on the directional pad on the top of the M7 or the up button on the remote control until the keystone effect corrects and the picture turns into a square projection.
- If the image looks trapezoidal with the top larger (as pictured right), press the bottom button on the directional pad on the top of the M7 or the down button on the remote control until the key stone effect corrects and the picture turns into a square projection.

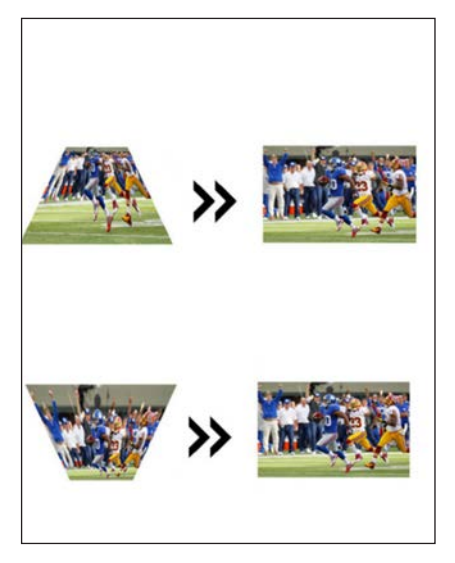

### **Troubleshooting**

#### **IMAGE IS BLURRED**

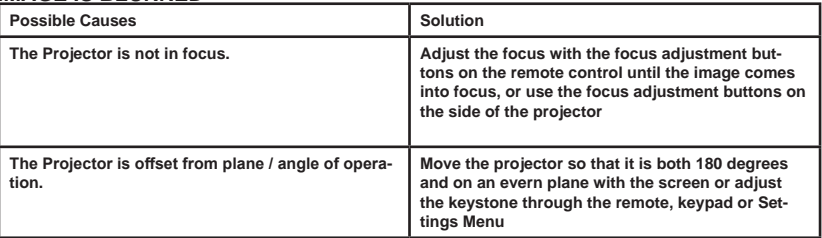

#### **NO SYNC, NO SIGNAL**

**1. Be sure to setup the computer to enable a video signal output. On some laptops this is done by pressing and holding Function F5 key. If using the M7 as an external monitor on Windows based systems, this can be done by selecting "extend my desktop to this monitor". The native resolution of the M7 projector is 1920x1080. Depending on the video driver different resolutions may need to be selected for proper output.**

### **Troubleshooting**

#### **THE PROJECTOR DOES NOT TURN ON**

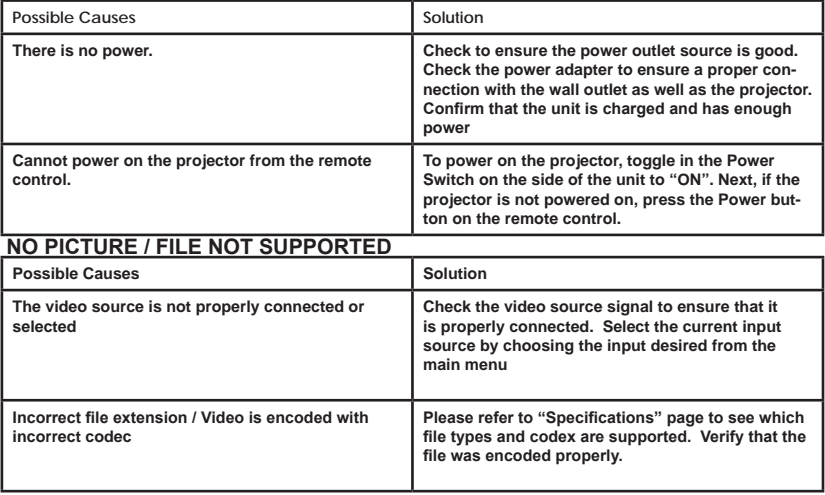

### **Troubleshooting**

#### **Cannot Charge Smart Device / Power Bank Mode**

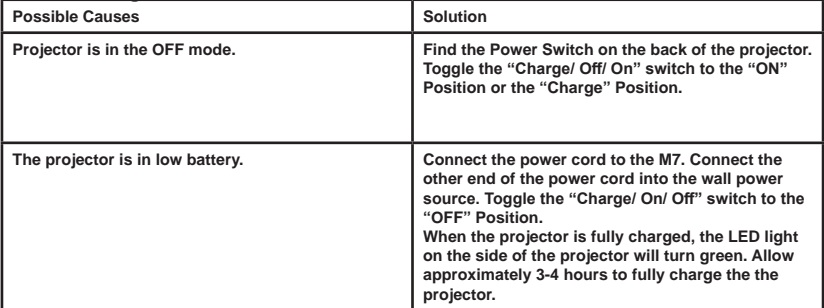

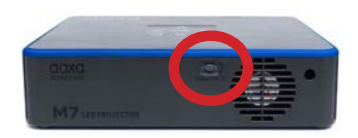

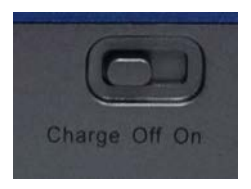

### **Troubleshooting**

#### **Projector not charging**

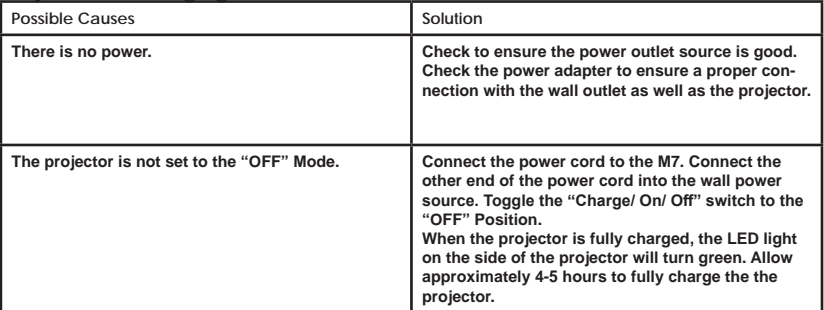

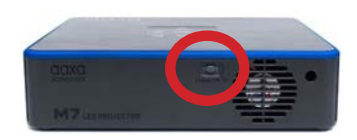

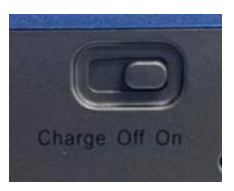

## **Specifications**

**Brightnes (Plugged in): Brightness (On Battery): Native Resolution: Maximum Resolution: Contrast Ratio: Aspect Ratio: Keystone: Projection Lens: Image Size: Lightsource: Color: Video In: Audio Output: Throw Ratio: TF Card: USB: Dimensions: Weight: Supported File Formats: Battery Runtime (Eco): Battery Runtime (Standard): 1200 LED Lumens 600 LED Lumens 1920x1080 (1080P) 3840x2160 (4K 30 FPS) 2000:1 16:9 Vertical Electric Focus 16 - 200 inches Osram 30,000 Hour LEDs Quad Cast LEDs Black/Gray Composite A/V (3.5 mm jack), Digital AV (Compatible with Full Size HDMI™), 4K 30 FPS 4W High-Low Frequency Speaker, 3.5 mm Audio Jack 1.2:1 TF Card Slot (64GB maximum) USB 2.0 (Full Size - 64GB maximum), Type C Compatible 7.3" x 6.4" x 1.85" 2.99 lbs MP3, WMA, OGG, WAV, JPG, AVI, BMP, GIF, JPG, TXT 3 Hours 2.1 Hours**

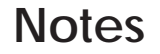

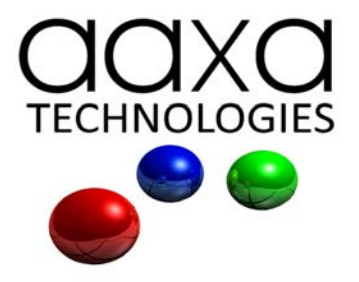

Please direct all customer service inquiries to:

AAXA Technologies, Inc. 17781 Sky Park Cir., Suite #F Irvine, CA 92614 (714) 957-1999

info@aaxatech.com